# **Step 8 – Part A – Add Videos and Explain Projects**

# **Open Photos App as I showed you in Step 1 and then click on Video projects and next is what happens.**

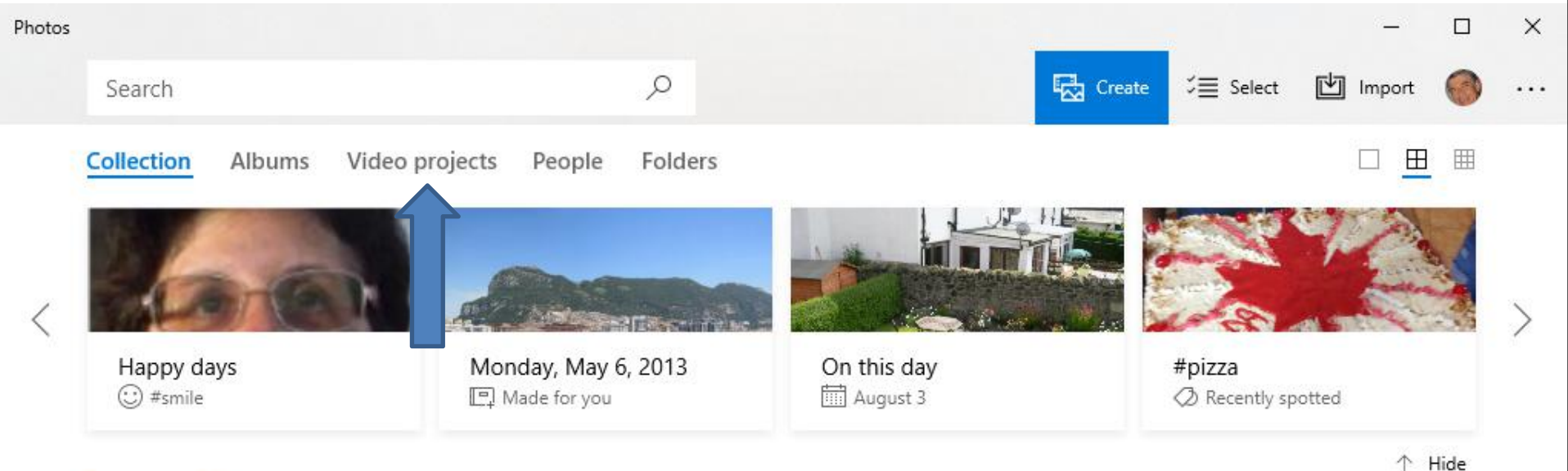

#### December 2100

#### $12/31$  3 photos

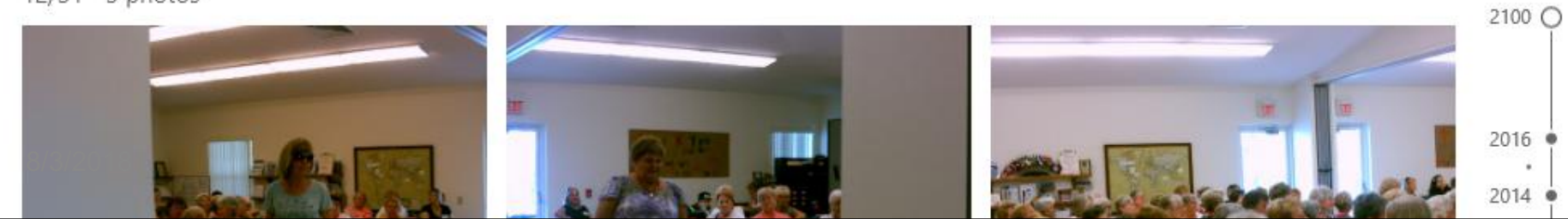

- **Page changes to Video projects.**
- **Then click on Your video projects icon and next is what happens.**

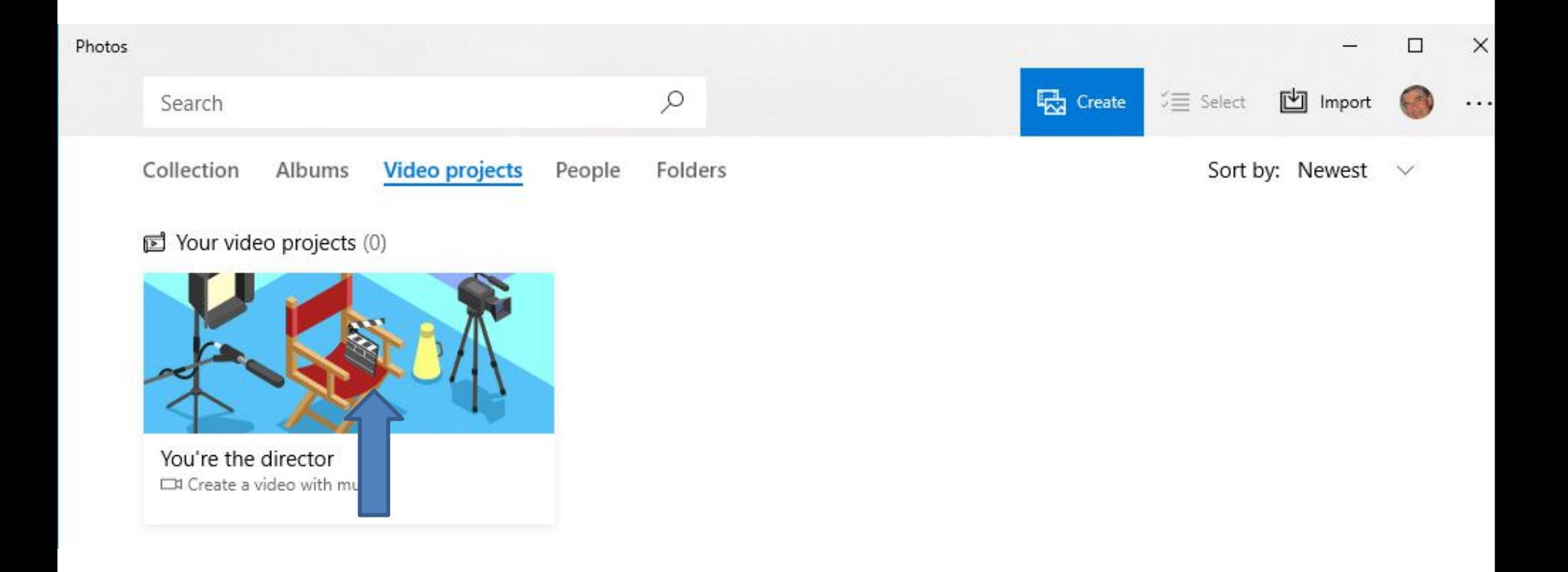

• **Page changes to Collection and I recommend you click on Folders. Next is what happens as I showed you before.**

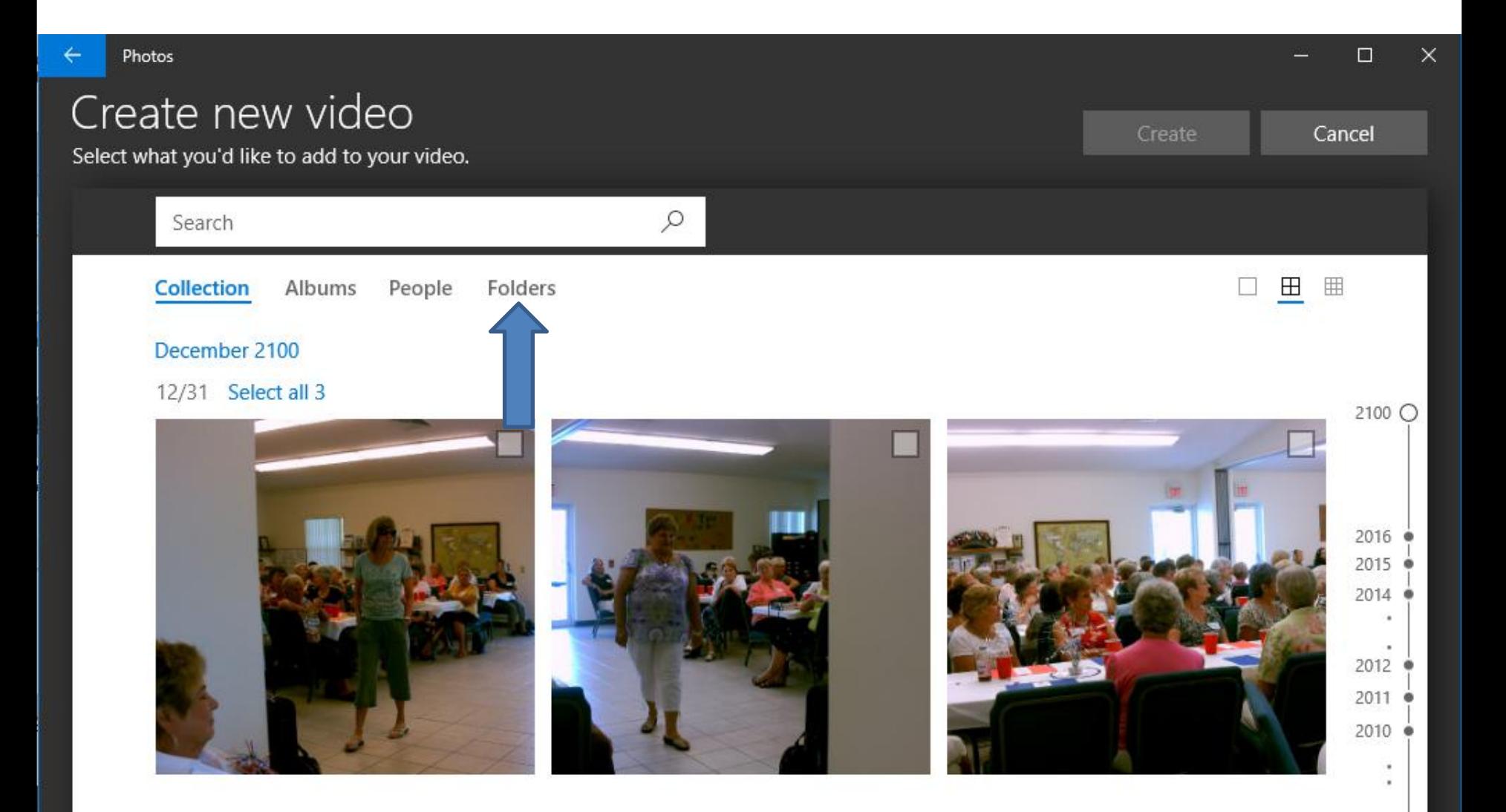

• **Page changes to Folders. If you added new Folder as I showed you in Step 6, click on it. If not and you have Video(s) under the Pictures Folder, click on it. Next is a sample of clicking on the new Folder as I showed you in Step 6.**

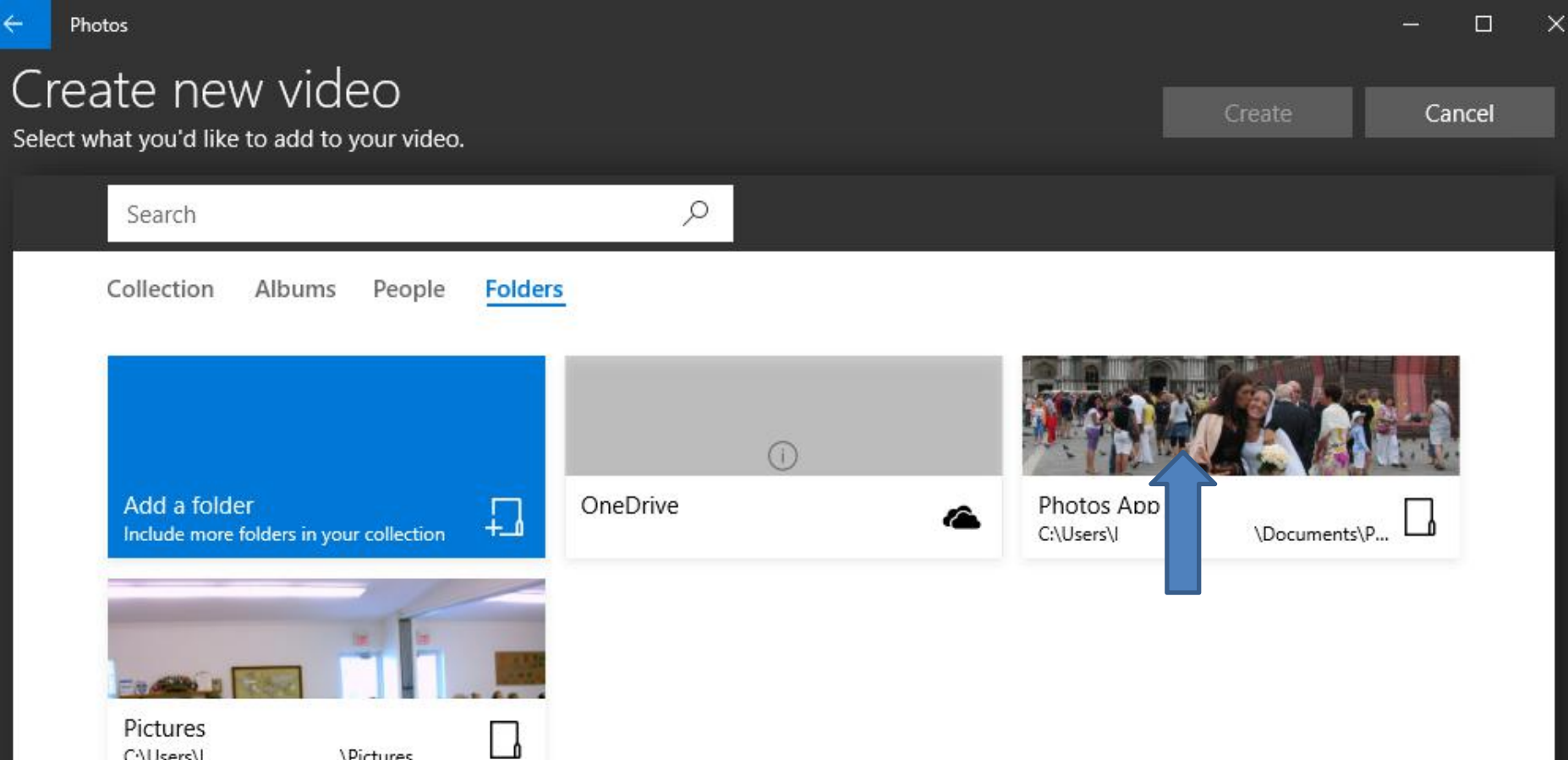

C:\Users\I

Pictures

- **You then see two Folders.**
- **Next is a sample of clicking on the First Video folder.**

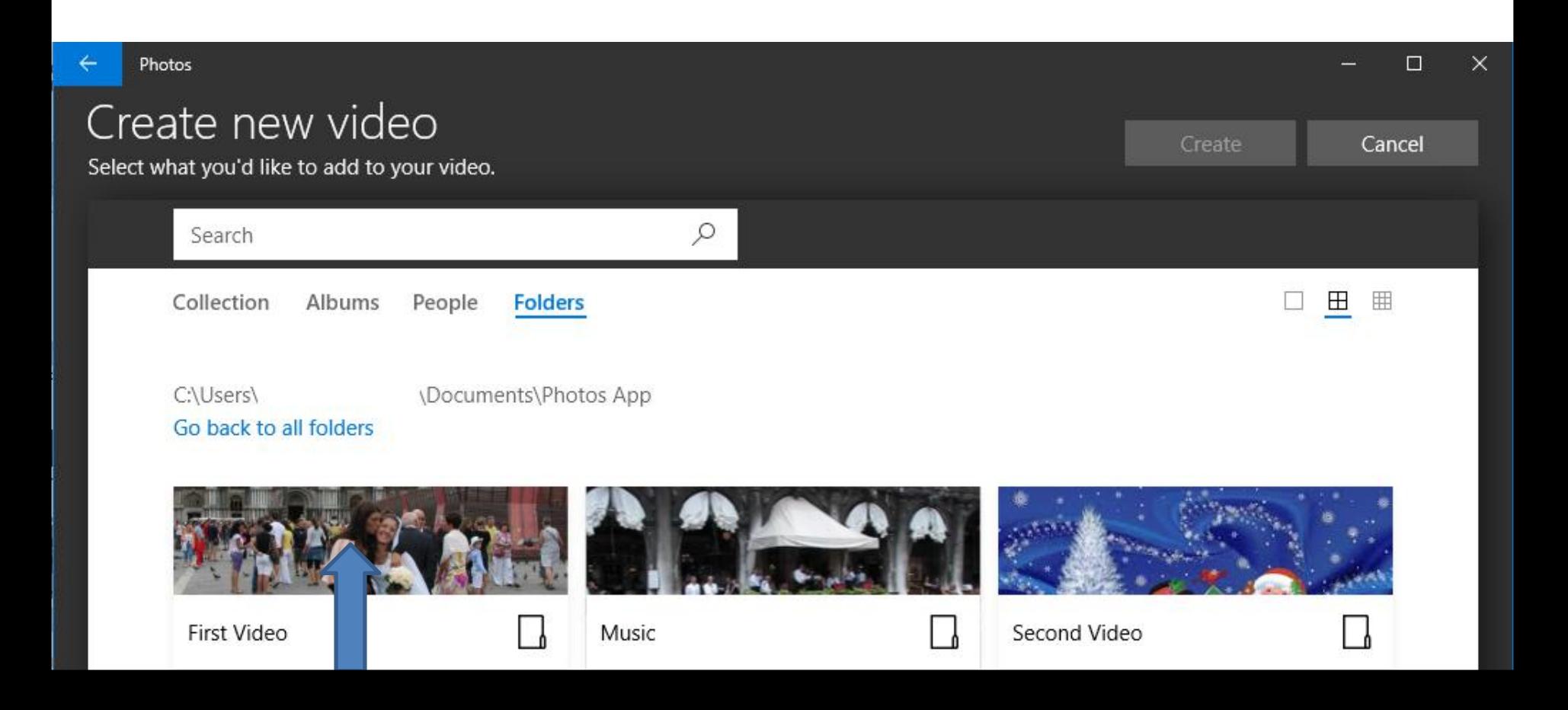

• **You then see the Videos and Pictures. I scrolled down a little and I have two Videos that look the same and next explains them.**

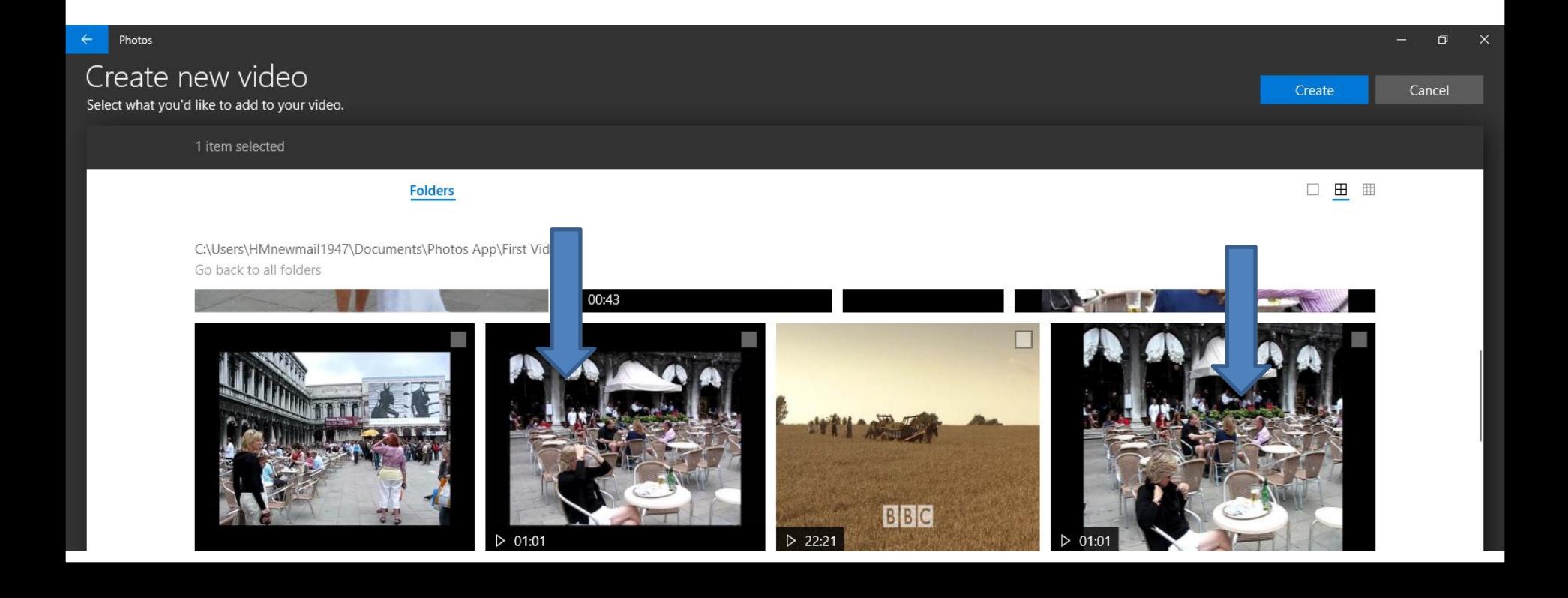

• **The one on the right is a WMV Video. As I mentioned before, it does not work well in Photos App. That's why I converted the Video to MP4 as I showed you in the Tip –Convert Video. So the Video on the left is a MP4 Video and I changed the name to Venice. I decided to click on the one on the left and next is what happens.**

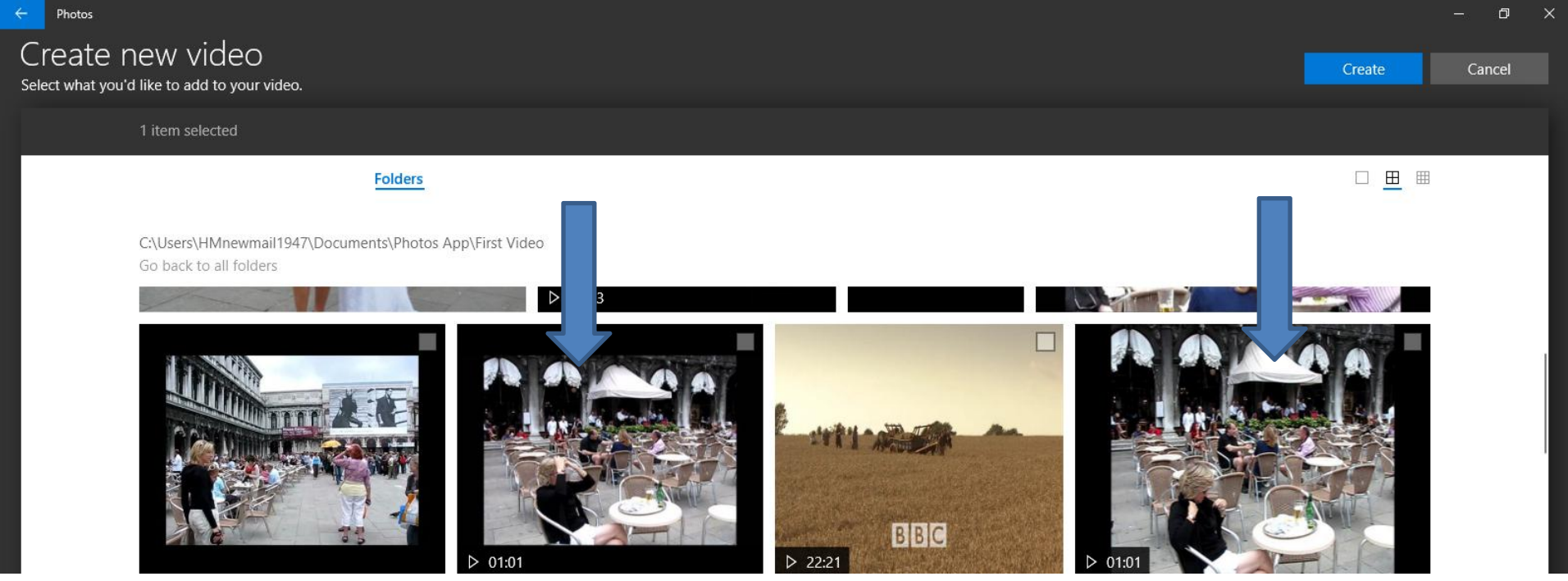

- **You see it highlighted and then click Create in the upper right next is what happens.**
- **Note – you can also click on Pictures, but I will show you that in Step 9.**

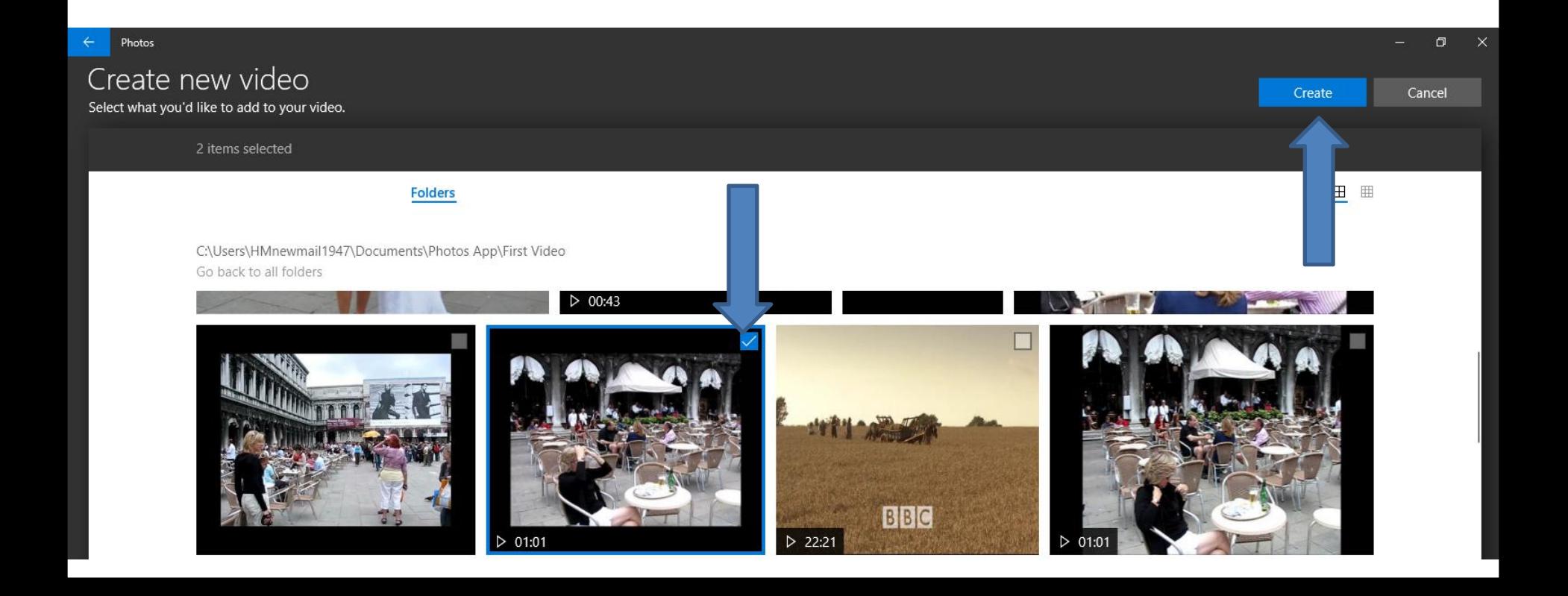

• **It is in process and once complete, the Page changes and you see the Video and a new winow opens with Name your video highlighted. You type in the Name you want. Next is a sample.**

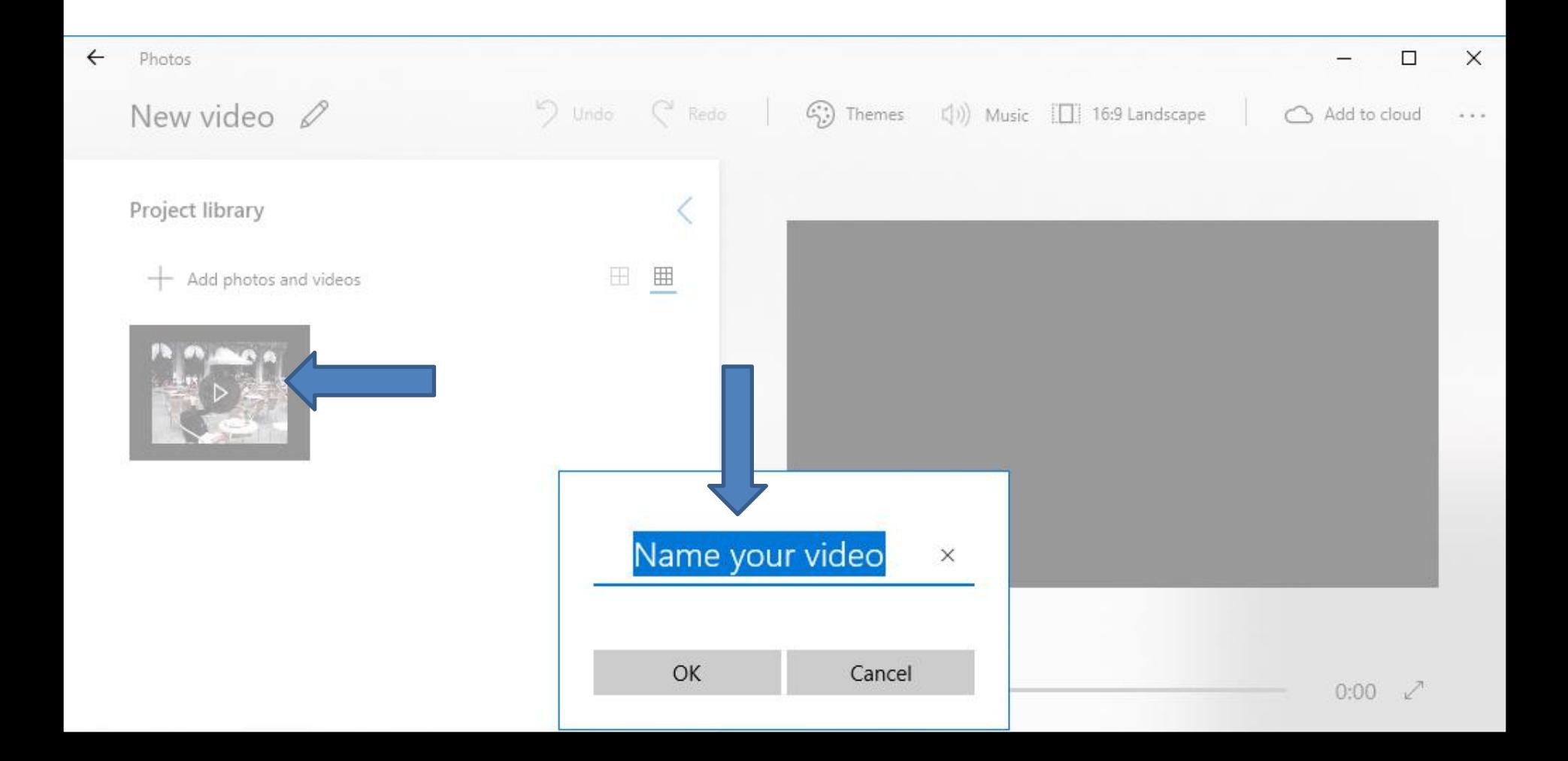

• **Here is a sample of typing in the new Name, like Venice. Once complete, click on OK at the bottom left of the window and next is what happens.**

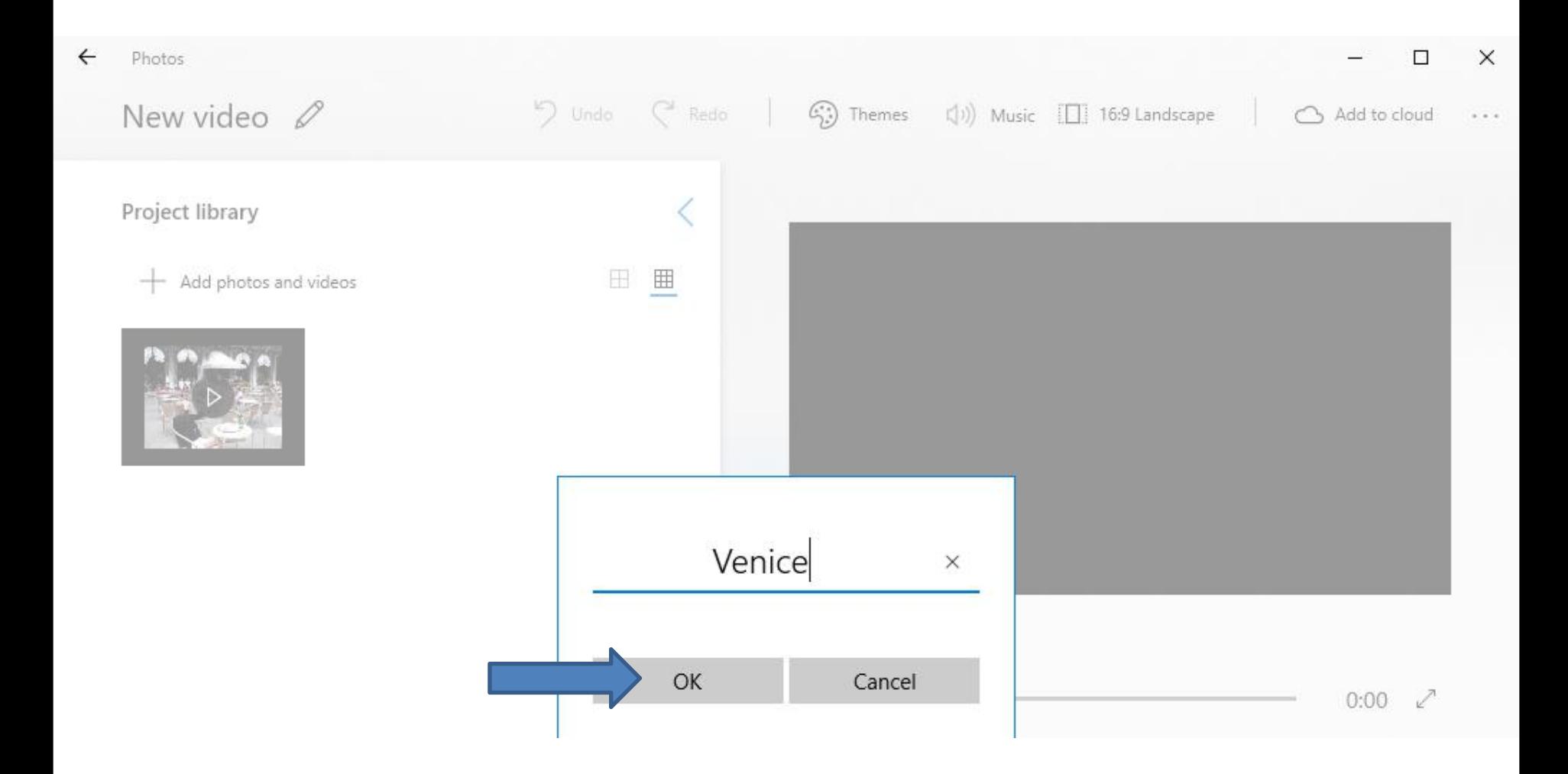

# • **Window closes and you see the name at the Top. Next is Drag the Video.**

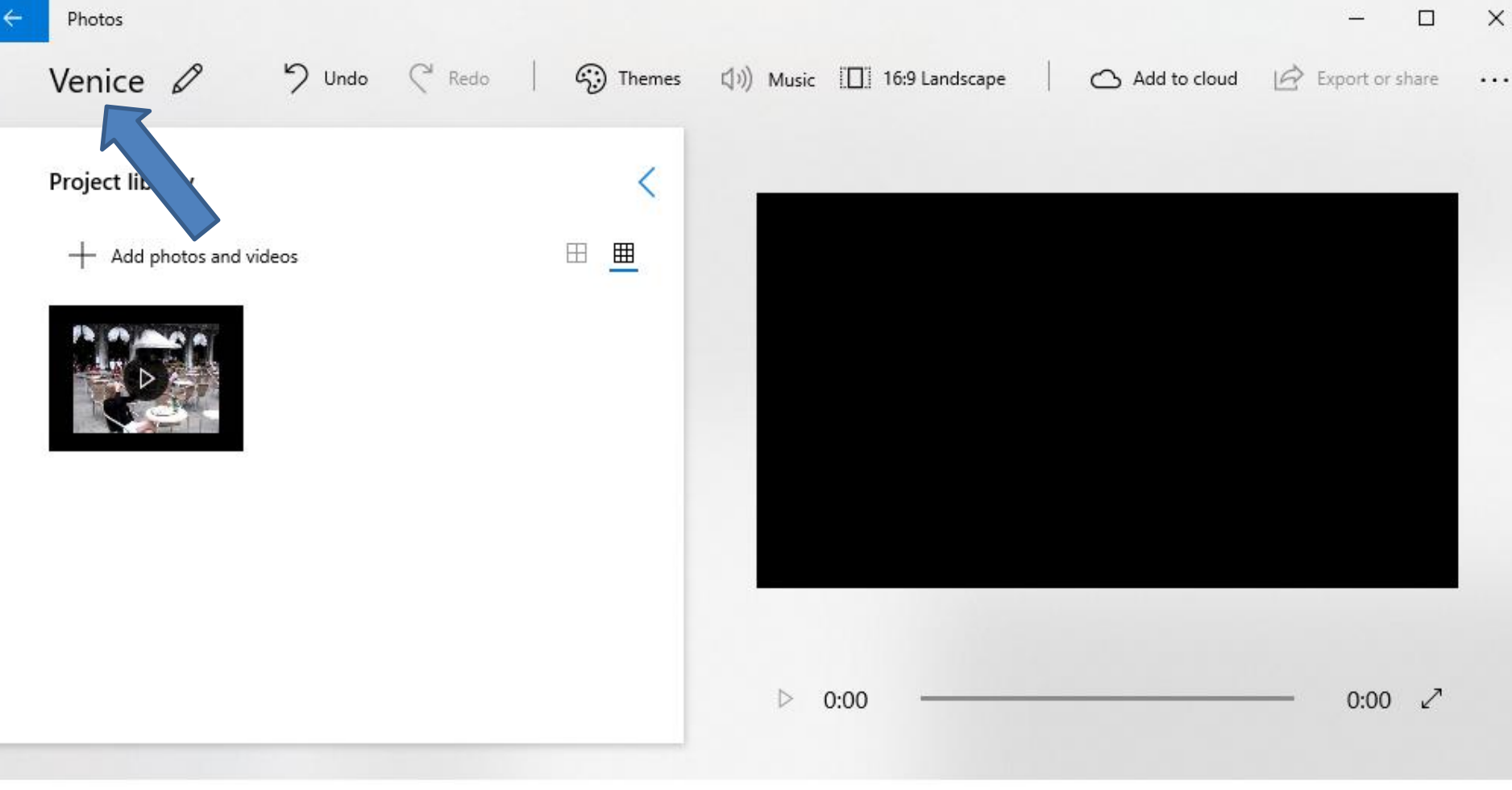

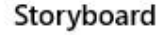

• **You left click on the Video and hold it down and Drag it down. Next is a sample of Dragging it to the bottom and let it go.**

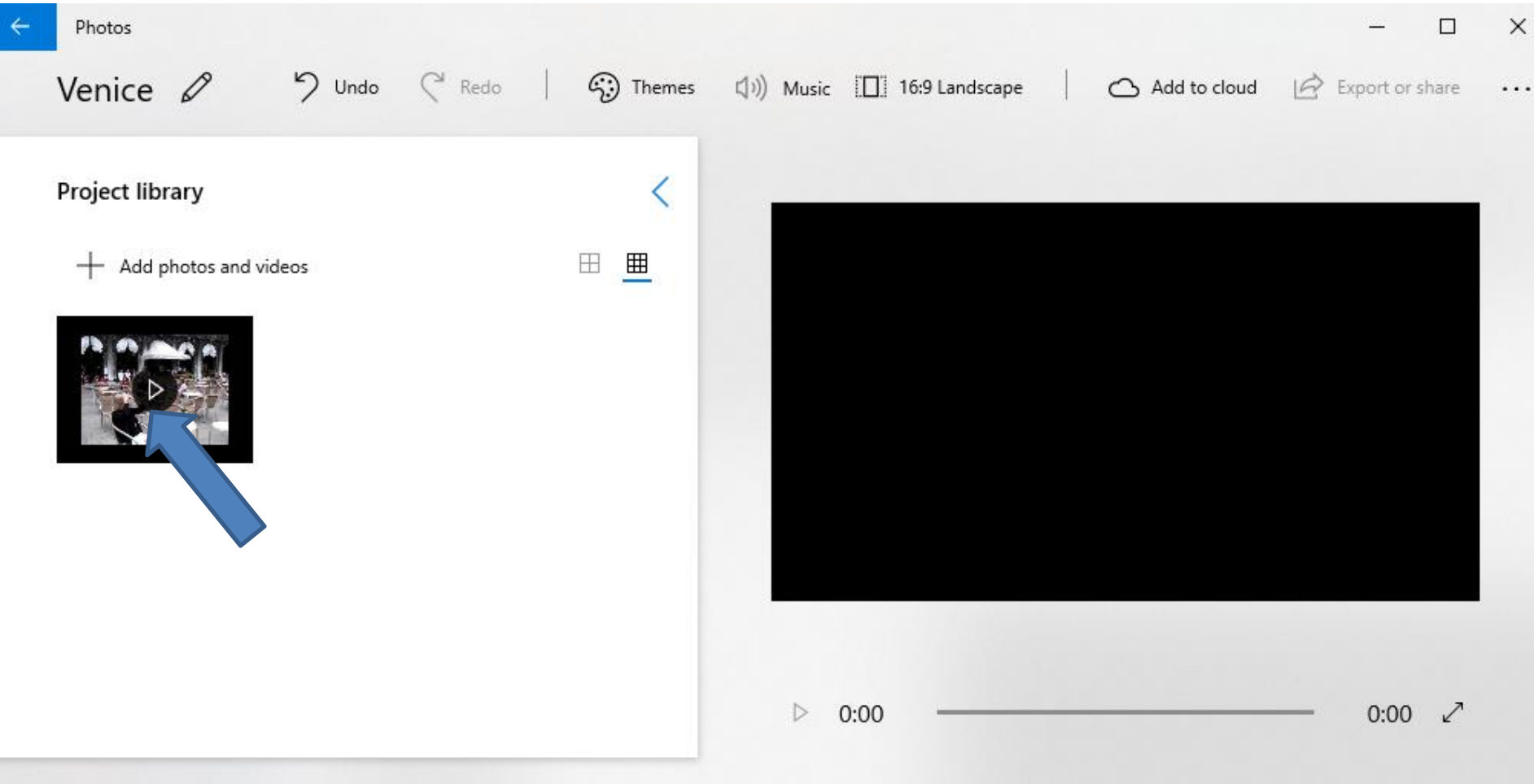

• **Here is a sample of Dragging it to the bottom. You then see it on the right and you can play it by clicking on the Play Icon . Next is a sample of dragging it again.**

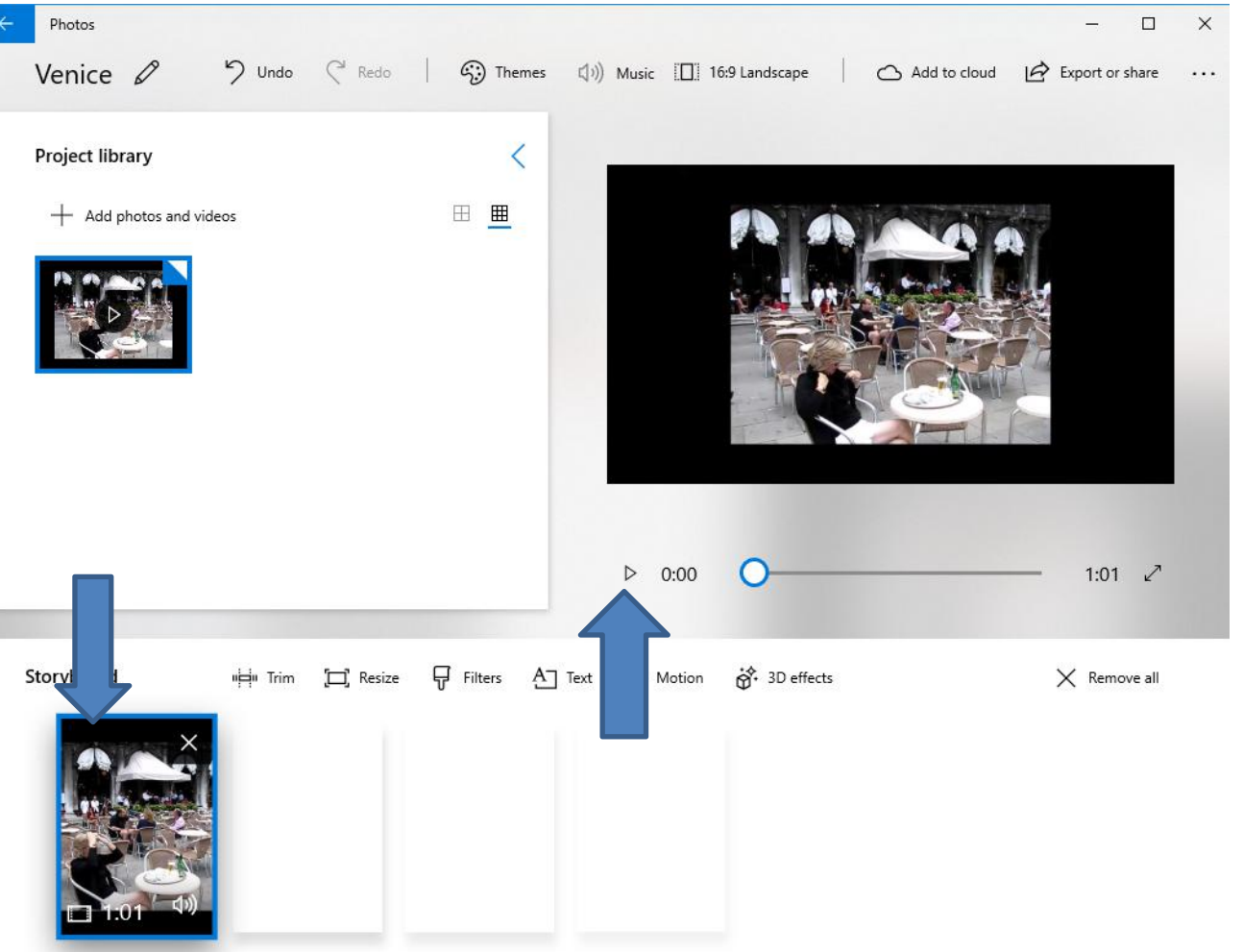

# • **Here is a sample of dragging it again. The reason to do that is to Trim both of them as I mentioned in Step 7 – Part B. Next is about Projects.**

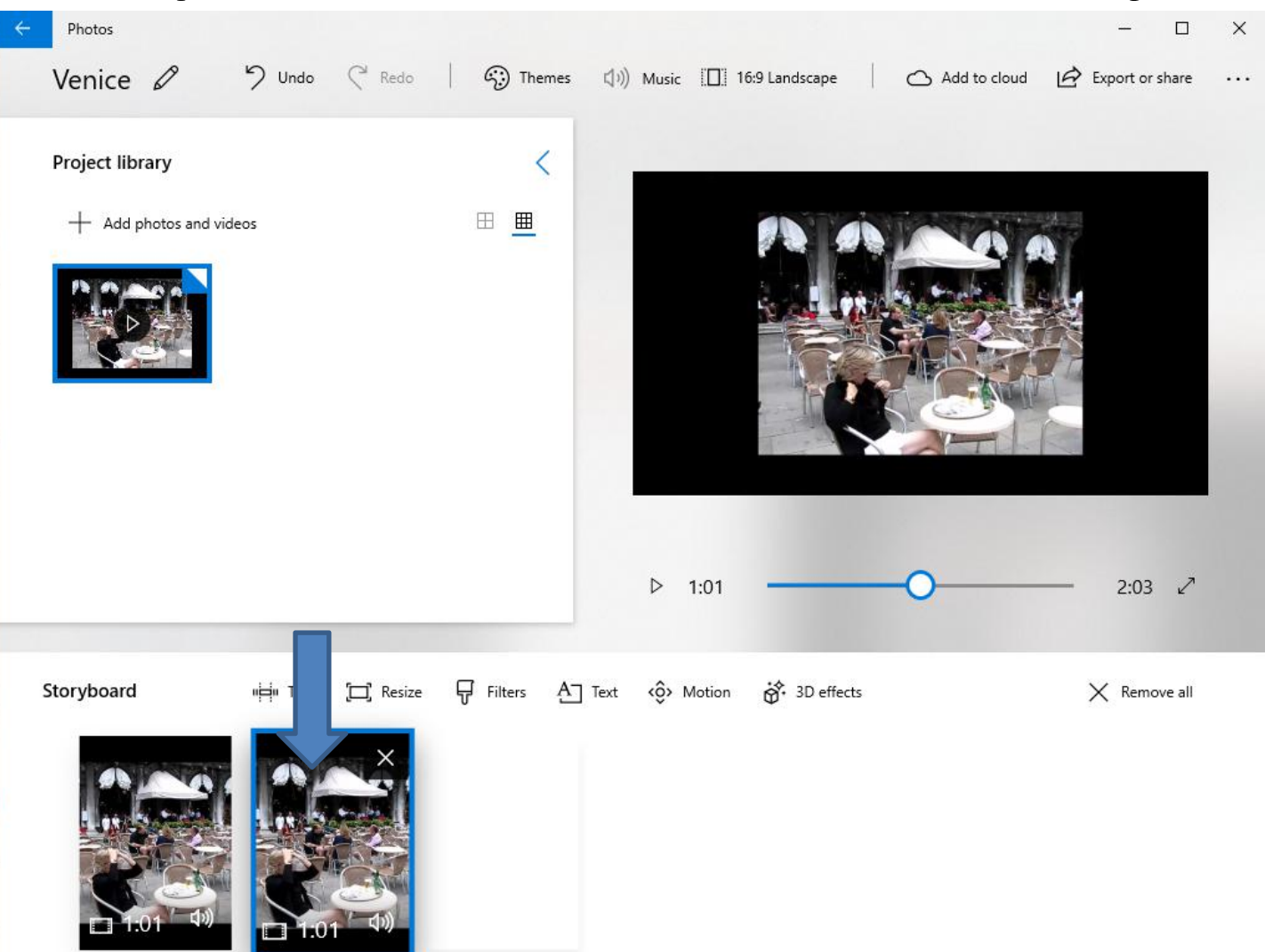

• **When click on the Icon in the upper left to go back to Video projects page.Next when you click on the Icon.**

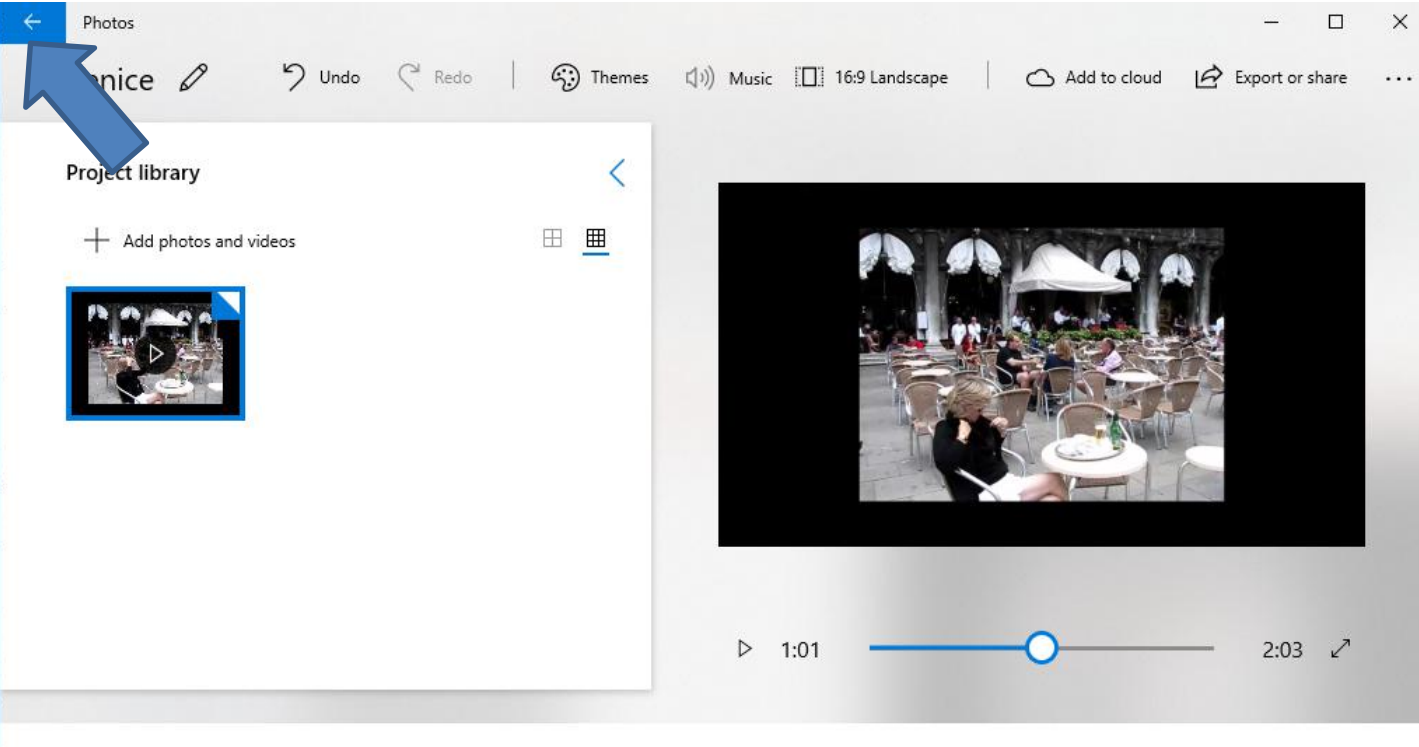

 $A^{\dagger}$  Text  $\langle \hat{O} \rangle$  Motion

Storyboard

 $\Box$  Filters upin Trim  $\Box$  Resize

 $\frac{1}{2}$  3D effects

 $\times$  Remove all

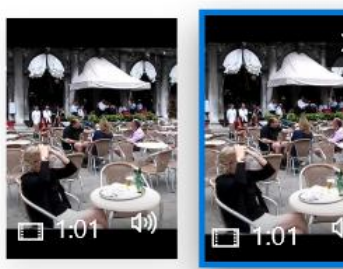

• **Page changes to Video projects and you see the Name, like Venice. It is a Your video project, like Movie Maker. If you just closed Photos App before and open Photos App again and click on Video projects, you will see it, like here. Next explains new Project.**

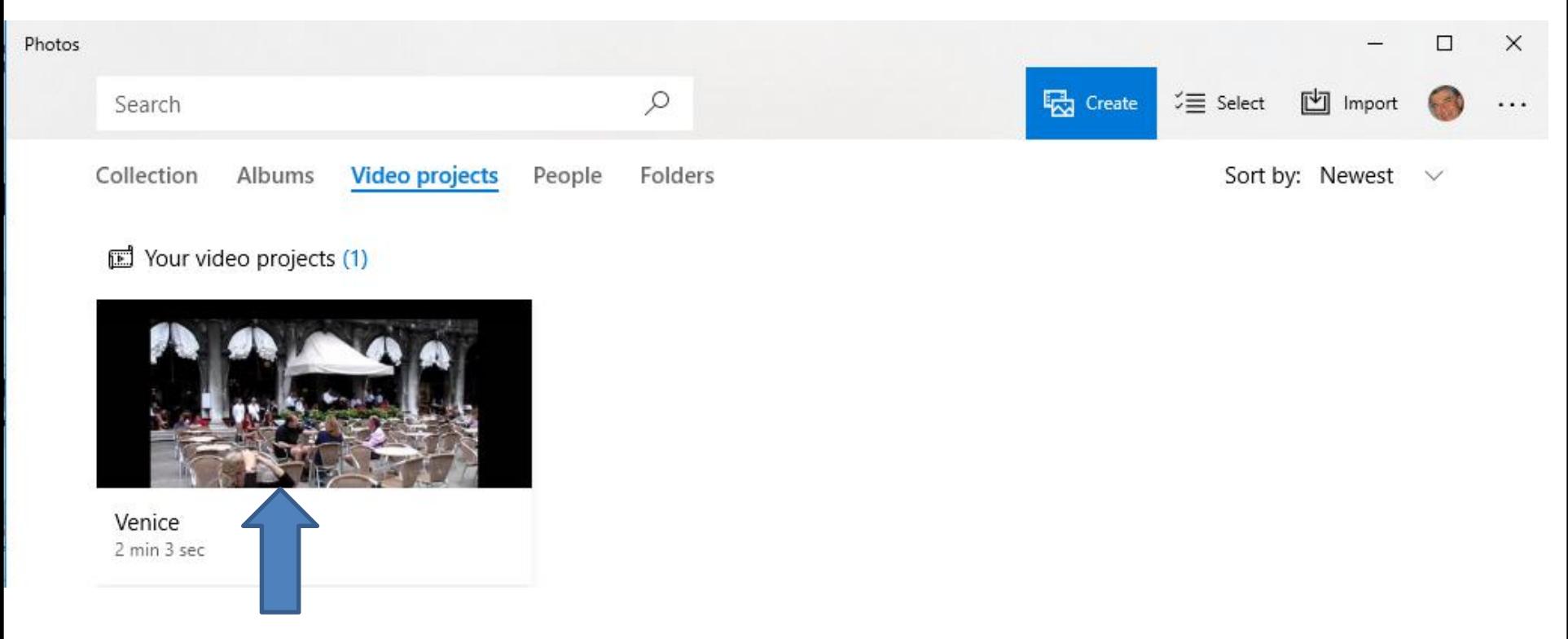

• **To create a new Project, click on Create in the upper right and a new window opens with a list. You click on Custom video with music and follow the same process I showed you before and change the name and it saves the new project on Video projects. Next is a sample.**

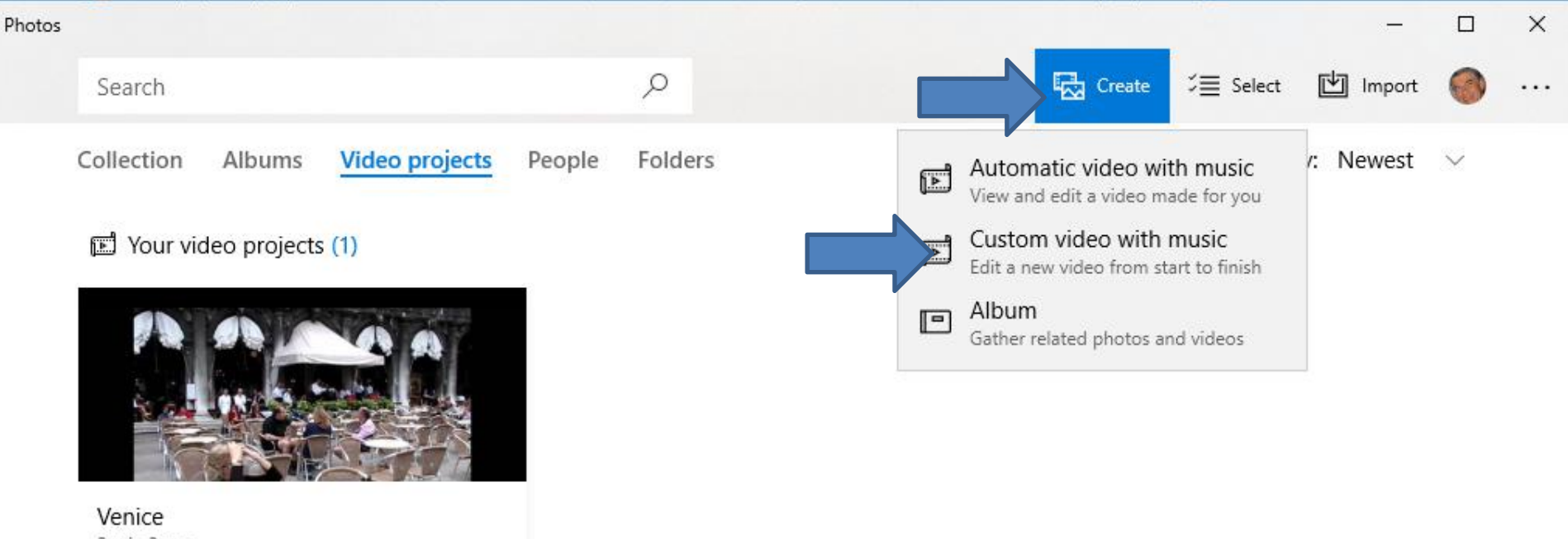

2 min 3 sec

• **Here is a sample of adding a new Project. If you want to Remove one, you right click on it and a new window opens and you can click on Remove. Next explains why to Remove.**

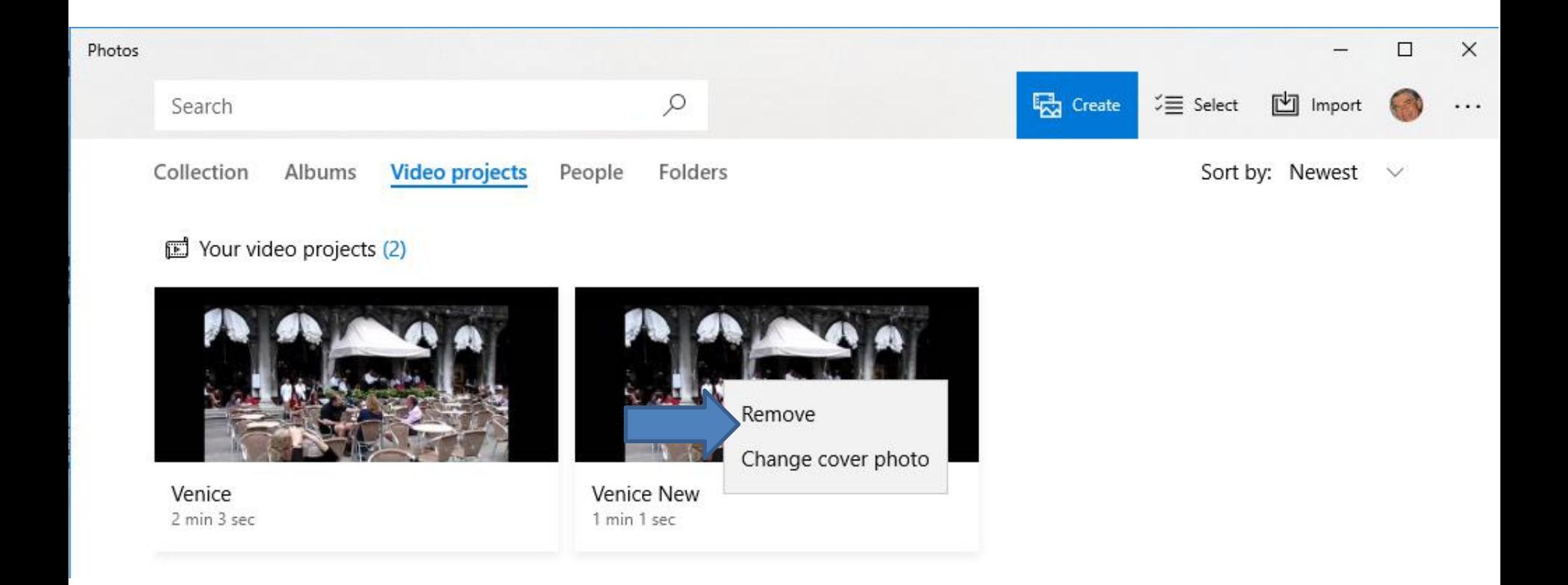

• **Why to Remove? If you have a lot of Projects and you have finished with some of them, you may want to Remove the finished ones, so you can see the other ones easier. Next is what happens when you click on a Project, like the first one. Note – I decided not to delete the new Project.**

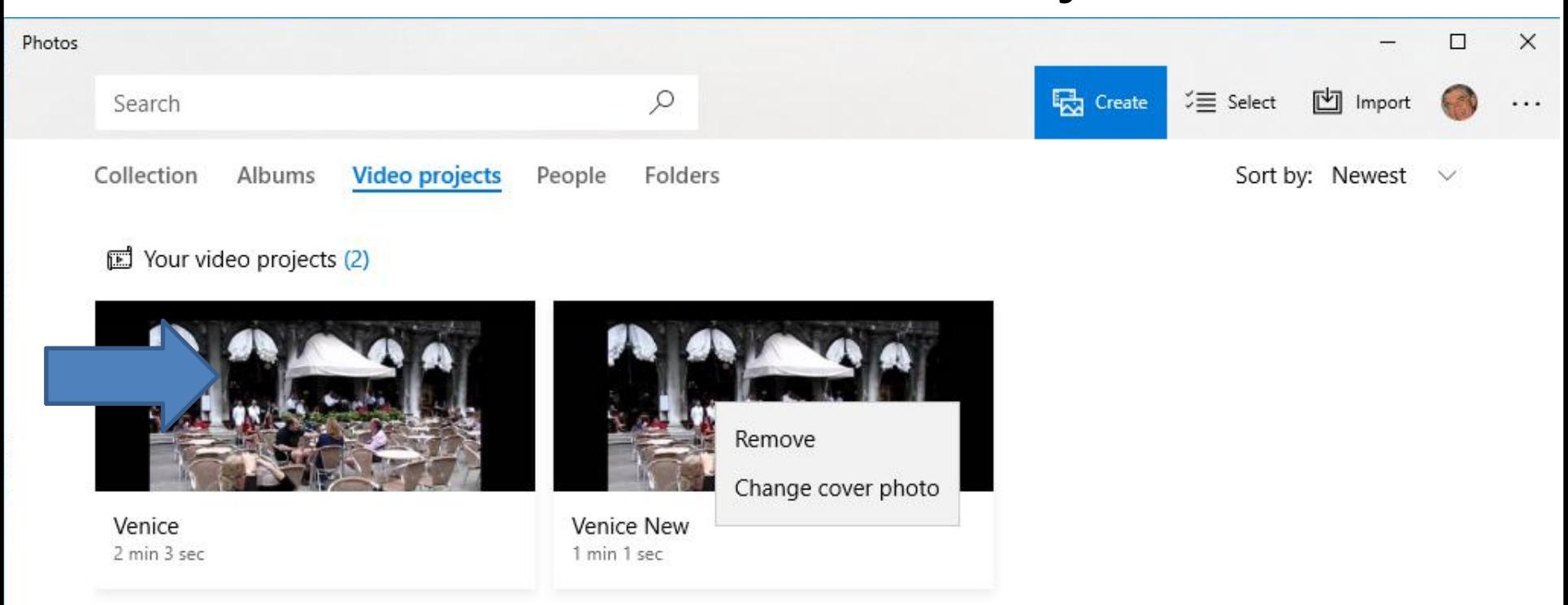

## • **Page changes again and it is the same. Next explains about change Music Volume.**

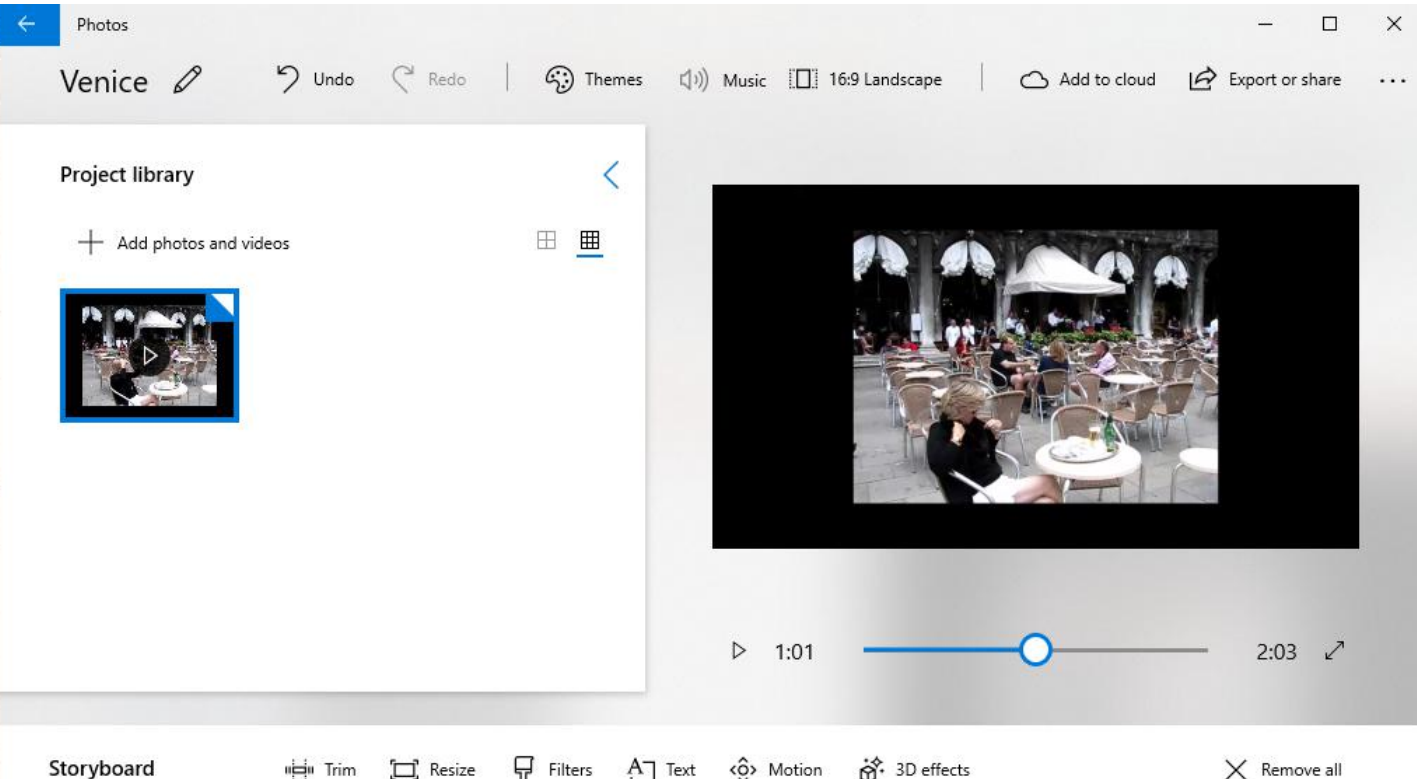

Storyboard

**O** Filters upi Trim  $\Box$  Resize

 $\times$  Remove all

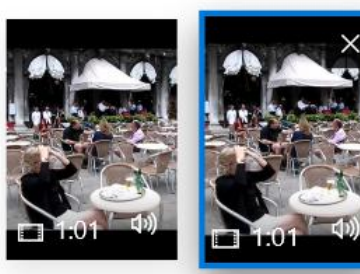

- **If you change Music Volume and go back to Video projects or close Photos App open the Project again the Music Volume is not changed.**
- **That's why I recommend you don't change the Volume until you are ready to Export to Create Video. Once you Export to Create Video, the Music Volume is changed, like Mute on the Video, but when you go back to Video projects or close Photos App open the Project again the Music Volume is not changed again.**
- **That's why I am showing you how to change Music Volume at the end with Step 11 – Part A.**
- **This is the End of Step 8 – Part A.**